ฝากเงินสด Cash Deposit

e<br>L

Ĩ

# สารบัญ

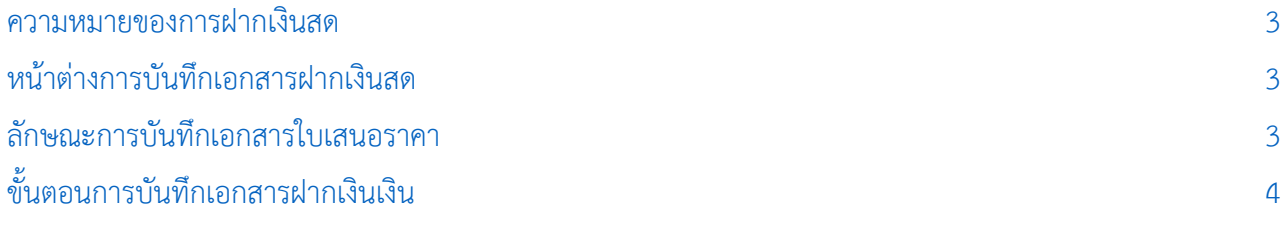

\* ผู้ใช้สามารถคลิกที่รายการสารบัญ เพื่อไปหน้าเอกสารดังกล่าวได้ทันที

## <span id="page-2-0"></span>ฝากเงินสด (Cash Deposit)

หมายถึง การบันทึกรายการฝากเงินสด เข้าบัญชีธนาคารของกิจการ

#### <span id="page-2-1"></span>หน้าต่างการบันทึกเอกสารฝากเงินสด

หน้าต่างการบันทึกจะแบ่งข้อมูลออกเป็น 4 ส่วน คือ

- $\blacksquare$  Tab Basic Data คือ การบันทึกรายละเอียดข้อมูลของเอกสารฝากเงินสด
- Tab Post GL คือ การบันทึกรายการบัญชี เพื่อใช้ Post รายการบันทึกบัญชีรายการฝากเงินสดไปยัง ระบบบัญชีแยกประเภท
- $\blacksquare$  Tab Note & Attachment คือ การบันทึกรายละเอียด คำอธิบายรายการ หมายเหตุ และเงื่อนไข ต่างๆ
- Tab Define Field คือ การบันทึกข้อมูลที่ผู้ใช้ได้สร้างฟอร์มกรอกข้อมูลเพิ่มเติมขึ้นมาด้วยตนเอง (Tab Define Field จะแสดงก็ต่อเมื่อมีการตั้งค่า Define Field เท่านั้น)

#### <span id="page-2-2"></span>ลักษณะการบันทึกเอกสารฝากเงินสด

การบันทึกรายการฝากเงินสด สามารถบันทึกได้ที่ระบบฝากเงินสดโดยตรง

### <span id="page-3-0"></span>ึ่ ขั้นตอนการบันทึกเอกสารฝากเงินสด

1. ผู้ใช้สามารถบันทึกเอกสารฝากเงินสด โดยกดเมนู "Cheque & Bank" > "Bank Adjustments" > "ฝาก

เงินสด" ดังรูป

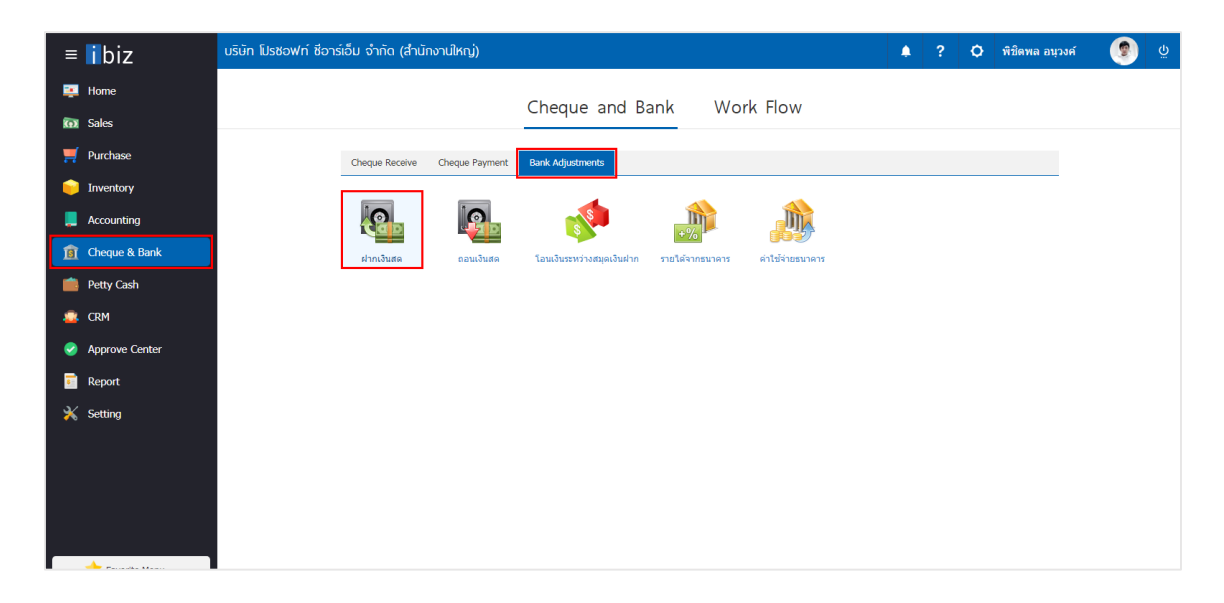

2. จากนั้นระบบจะแสดงหน้าจอรายการฝากเงินสด ผู้ใช้สามารถสร้างเอกสารฝากเงินสดใหม่ได้โดยกดปุ่ม "New" ทางด้านขวาบนของหน้าจอโปรแกรม ดังรูป

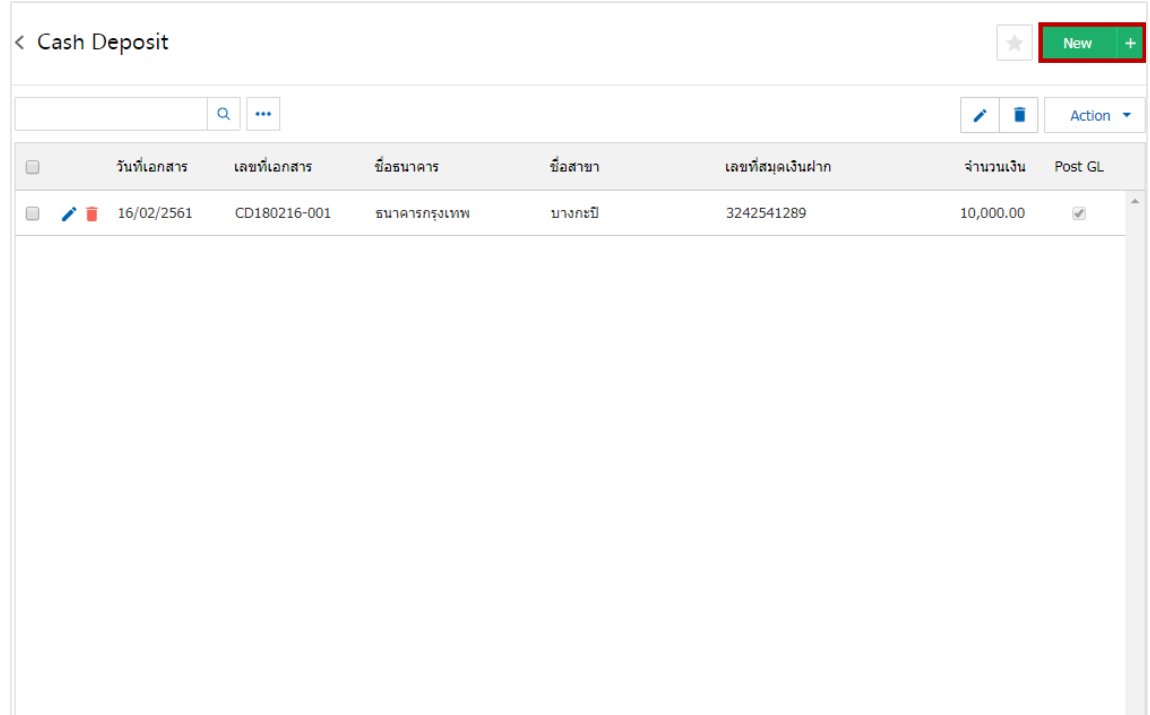

3. ใน Tab "Basic Data" คือ การบันทึกรายละเอียดข้อมูลของเอกสารฝากเงินสด ได้แก่ รหัสสมุดเงินฝาก ี เลขที่สมุดเงินฝาก ชื่อธนาคาร สาขา เลขที่เอกสาร วันที่เอกสาร จำนวนเงิน เป็นต้น ผู้ใช้ควรทำการกรอกข้อมูลใน ฟอร์มที่มีเครื่องหมาย " \* " ให้ครบถ้วน ดังรูป

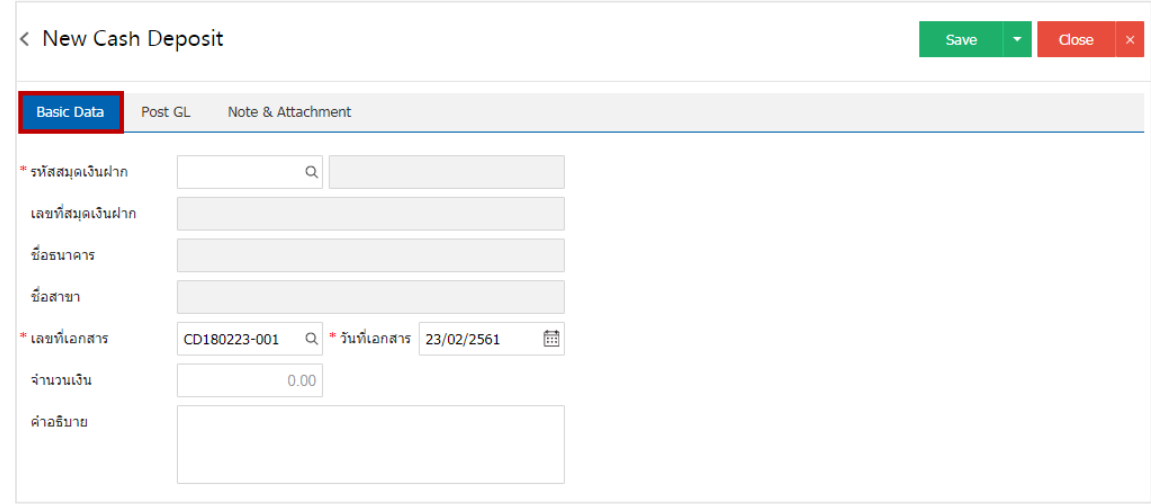

4. ผู้ใช้สามารถเลือกรหัสสมุดเงินฝาก ตามที่ผู้ใช้ได้นำเงินสดฝากธนาคาร โดยกดปุ่ม "ค้นหารหัสสมุดเงินฝาก" โดยระบบจะแสดงรายการข้อมูลสมุดเงินฝากทั้งหมด ได้แก่ รหัสสมุดเงินฝาก ชื่อบัญชีธนาคาร เลขที่สมุดเงินฝาก ชื่อธนาคาร สาขา และประเภทบัญชีธนาคาร ดังรูป

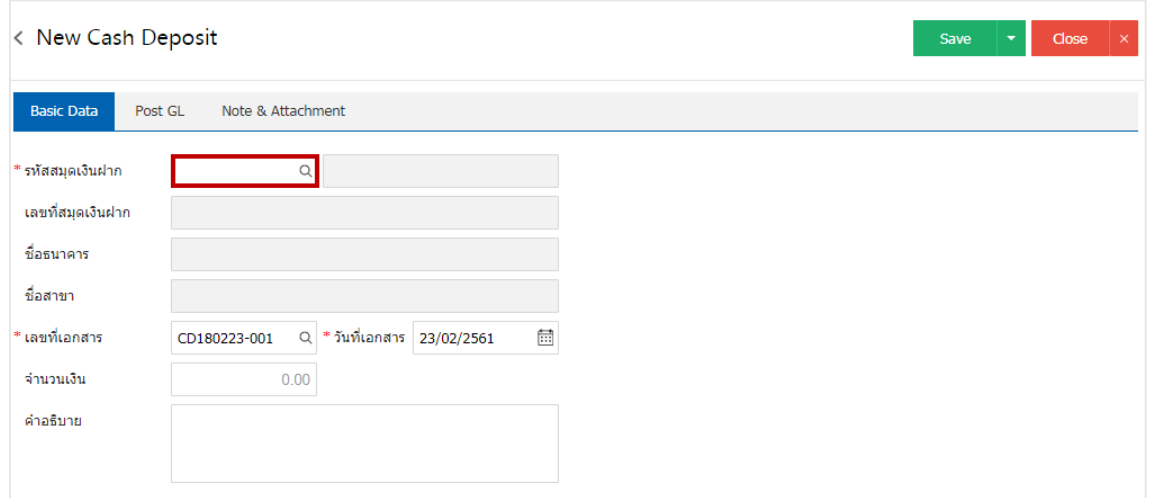

|                      | <b>Select Bank Account</b> |                                                                                   |                |                                             |                   |                          | $\times$ |
|----------------------|----------------------------|-----------------------------------------------------------------------------------|----------------|---------------------------------------------|-------------------|--------------------------|----------|
|                      |                            | Q<br>$\cdots$                                                                     |                |                                             |                   |                          |          |
|                      | รหัสสมุดเงินฝาก            | ชื่อบัญชีธบาคาร                                                                   | เลขที่สมุดเงิน | ชื่อธนาคาร                                  | สาขา              | ชื่อประเภทบัญชีธ         |          |
| $\blacktriangledown$ | $\beta B$ -007             |                                                                                   |                | บริษัท โปรชอฟท์  843-215902-5 ธนาคารไทยพาณิ | มีโชค (เชียงใหม่) | บัญชีเงินฝากออม          | à.       |
|                      |                            |                                                                                   |                |                                             |                   |                          |          |
|                      |                            |                                                                                   |                |                                             |                   |                          |          |
|                      |                            |                                                                                   |                |                                             |                   |                          |          |
|                      |                            |                                                                                   |                |                                             |                   |                          |          |
|                      |                            |                                                                                   |                |                                             |                   |                          |          |
|                      |                            |                                                                                   |                |                                             |                   |                          |          |
|                      |                            |                                                                                   |                |                                             |                   |                          |          |
|                      | H)(4)<br><b>Ay</b>         | 20<br>$\blacktriangleright$ ) $\blacktriangleright$ H<br>$\overline{\phantom{a}}$ | Items per page |                                             |                   | 1 - 1 Items From 1 Items | Ċ        |
|                      |                            |                                                                                   |                |                                             |                   |                          |          |
|                      |                            |                                                                                   |                |                                             |                   | <b>Select</b><br>Cancel  |          |

 $^*$  หมายเหตุ : ข้อมูลธนาคาร ผู้ใช้สามารถกำหนดได้ที่ระบบ "Setting" > "Cheque & Bank" > "ธนาคาร"

5. ใน Tab "Post GL" คือ การบันทึกรายการบัญชี เพื่อใช้ Post รายการบันทึกบัญชีรายการฝากเงินสดนี้ไปยัง ระบบบัญชีแยกประเภท ผู้ใช้สามารถกดปุ่ม "รูปแบบการ Post" ระบบจะแสดงรายการเอกสารเชื่อม GL ทั้งหมด ให้ ผู้ใช้เลือกรายการเอกสารเชื่อม GL ที่ต้องการ ดังรูป

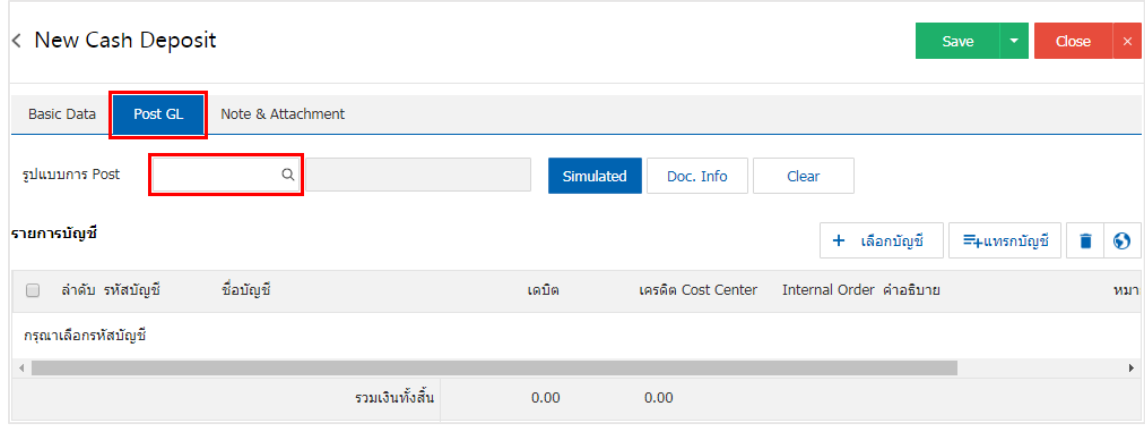

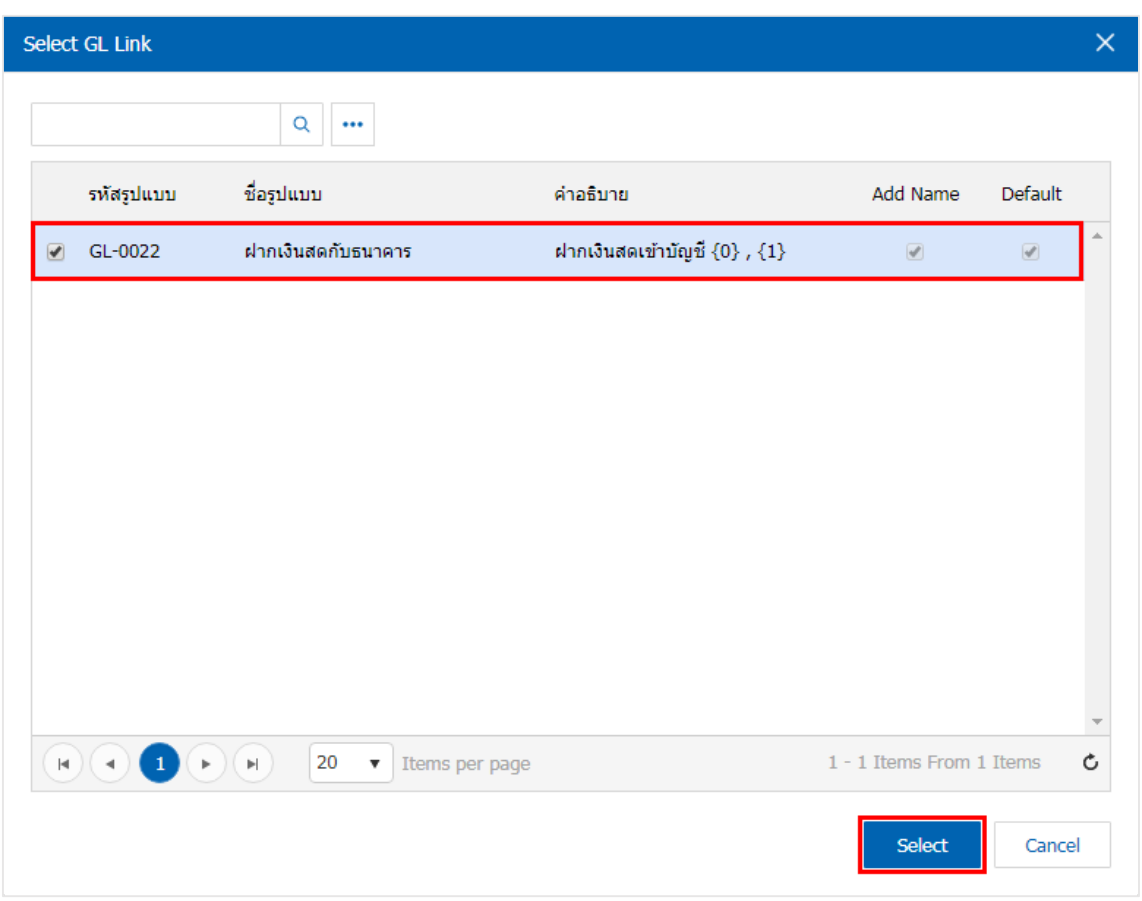

6. จากนั้นให้ผู้ใช้กดปุ่ม "Simulated" ระบบจะแสดงรายการบัญชีให้โดยอัตโนมัติตามที่ผู้ใช้งานได้มีผูกใน เอกสารเชื่อม GL ดังรูป

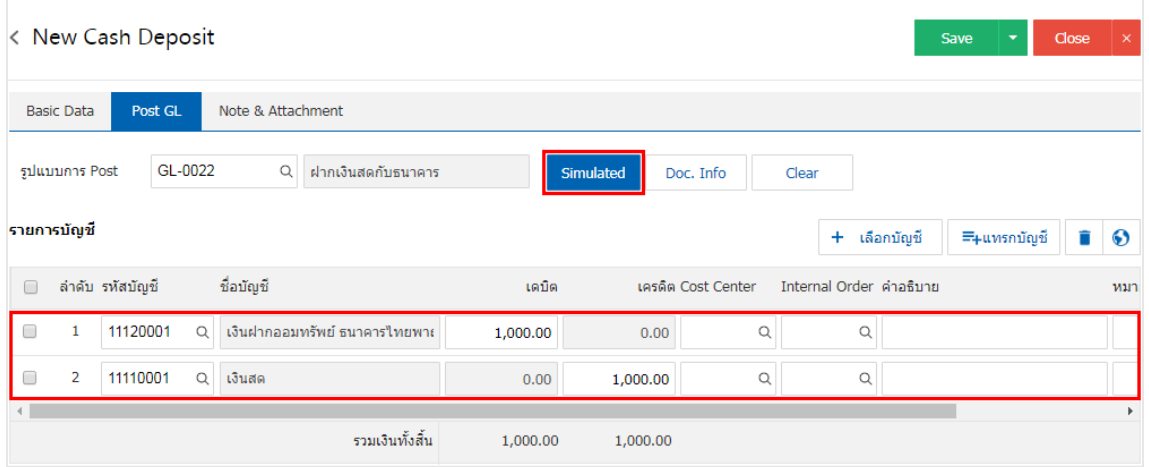

7. เมื่อผู้ใช้กดปุ่ม "Doc. Info" จะเป็นการเรียกดูเลขที่เอกสาร เลขที่อ้างอิง วันที่เอกสาร วันที่อ้างอิง และ ค าอธิบายการบันทึกรายการรายวัน ดังรูป

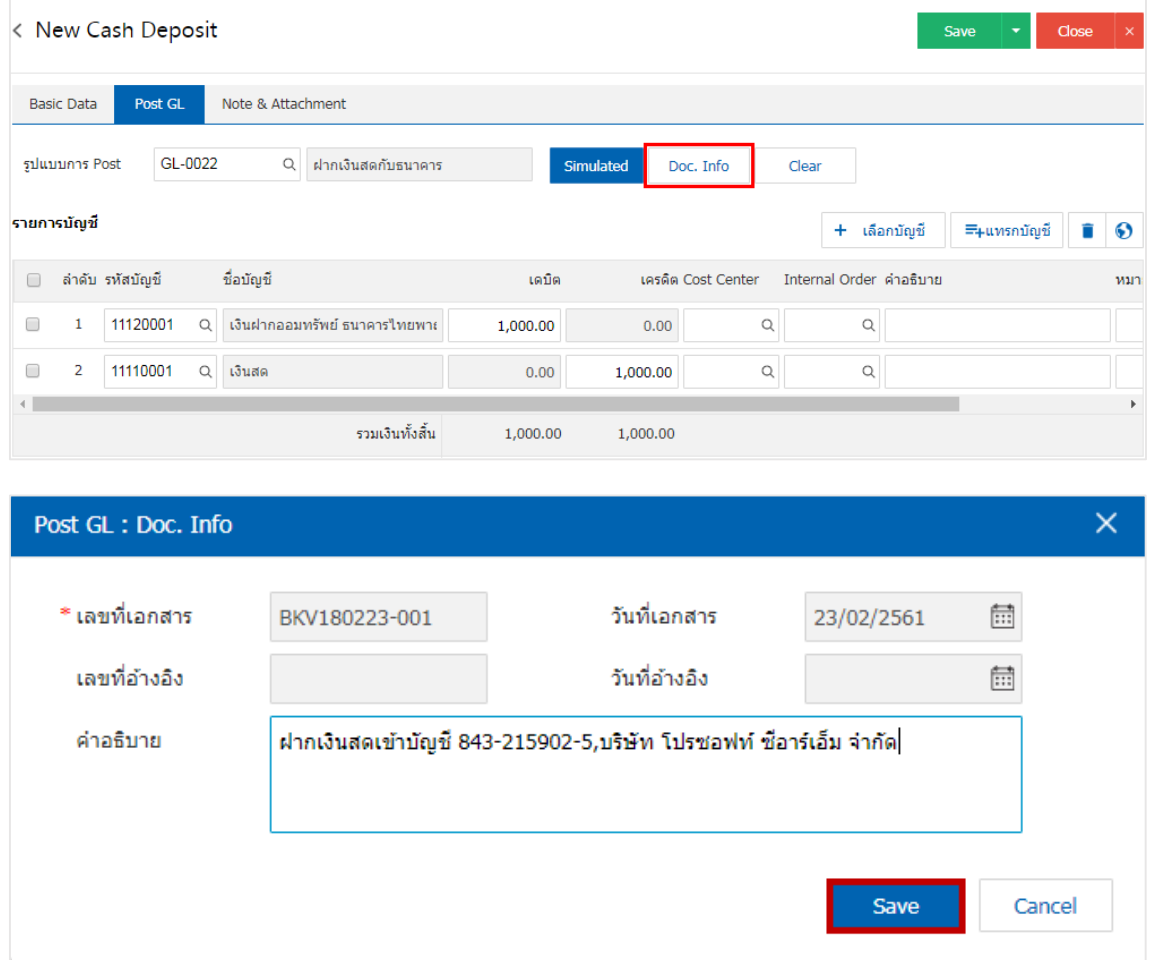

8. เมื่อผู้ใช้กดปุ่ม "Clear" จะเป็นการลบรายการบัญชีที่แสดงทั้งหมด ดังรูป

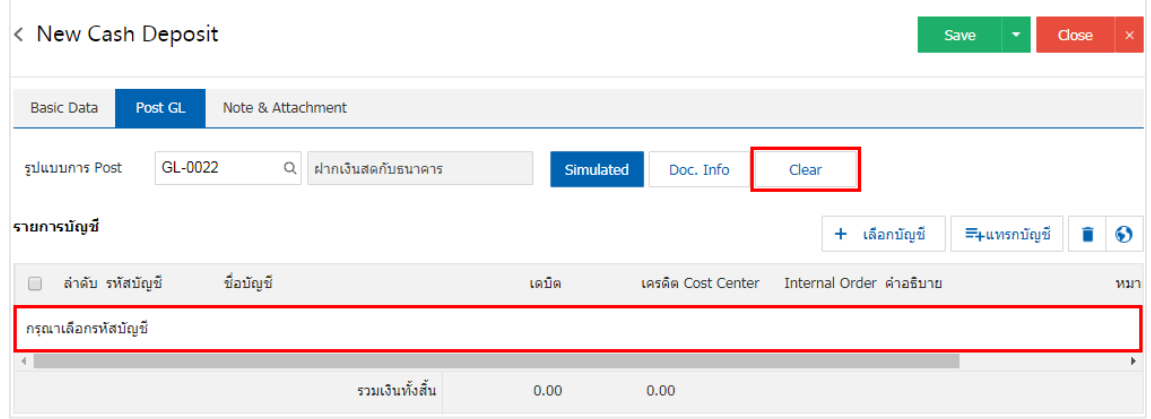

9. เมื่อผู้ใช้กดปุ่ม "+ เลือกบัญชี" เป็นการเพิ่มช่องรายการบัญชีเพิ่ม ดังรูป

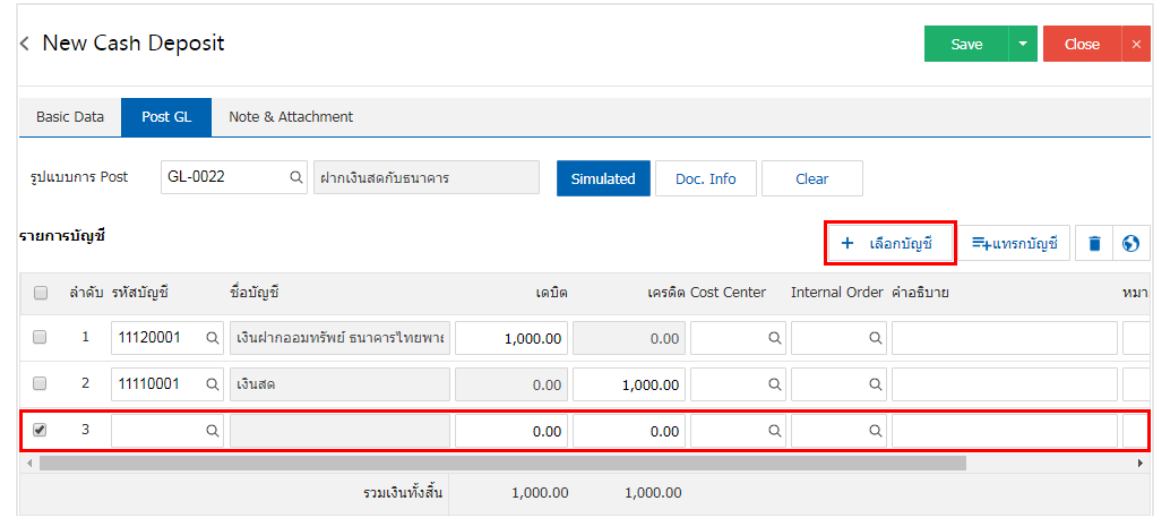

\* หมายเหตุ : ผู้ใช้ต้องทำการ Check box "Edit GL" เพื่อสามารถทำการเพิ่ม หรือแก้ไขรายการบัญชี ที่เมนู "เอกสารเชื่อม GL"

10. ผู้ใช้สามารถแทรกบัญชีระหว่างรายการอื่นได้ โดยเลือกรายการบัญชี1 รายการ จากนั้นกดปุ่ม "แทรกบัญชี" ระบบจะแสดงรายการบัญชีที่เพิ่มตรงตำแหน่งด้านบนของรายการที่เลือก ดังรูป

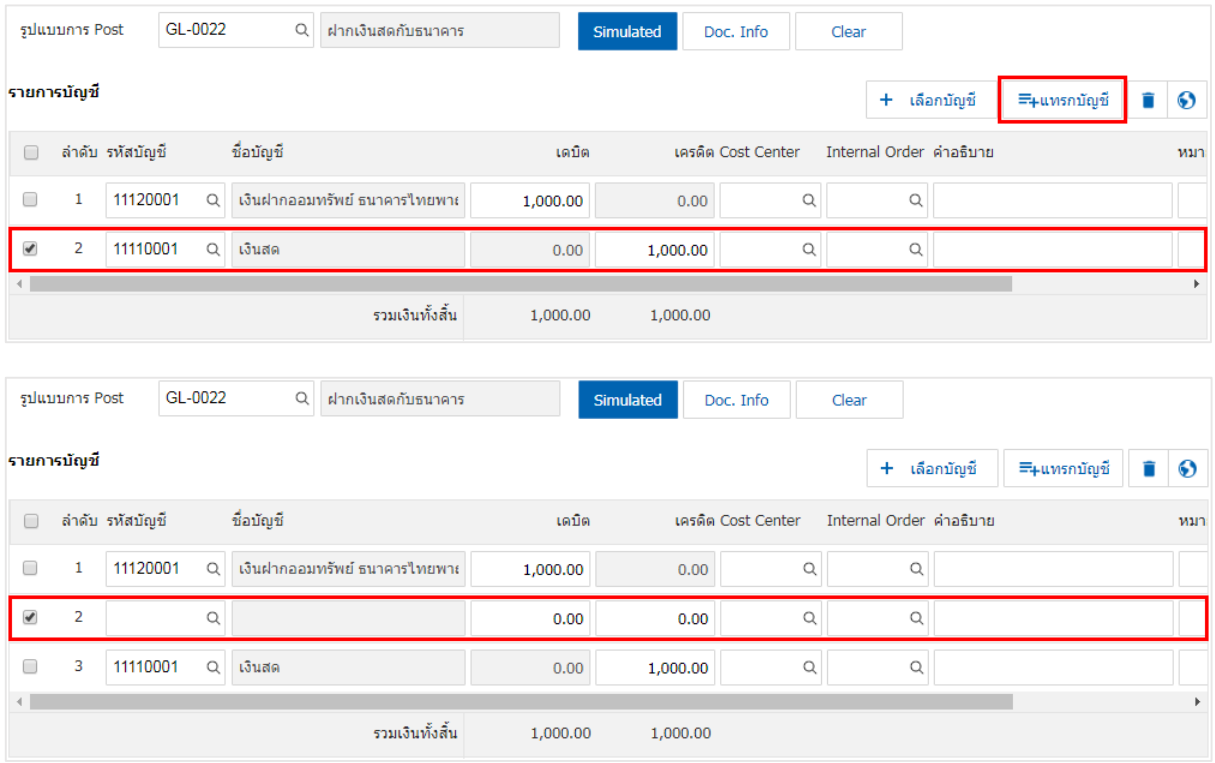

11. ใน Tab "Note & Attachment" คือ การระบุหมายเหตุท้ายบิล ผู้ใช้สามารถระบุหมายเหตุต่างๆ ที่ต้องการ โดยกดปุ่ม " + " > "ระบุรายละเอียดที่ต้องการ" > " ตั้งเป็นหมายเหตุที่แสดงในท้ายฟอร์ม" ใช้ในกรณีที่หมาย เหตุท้ายบิลมีมากกว่า 1 ขึ้นไป เพื่อนำมาแสดงในท้ายฟอร์ม > "  $\checkmark$  " เพื่อเป็นการบันทึกข้อมูล ดังรูป

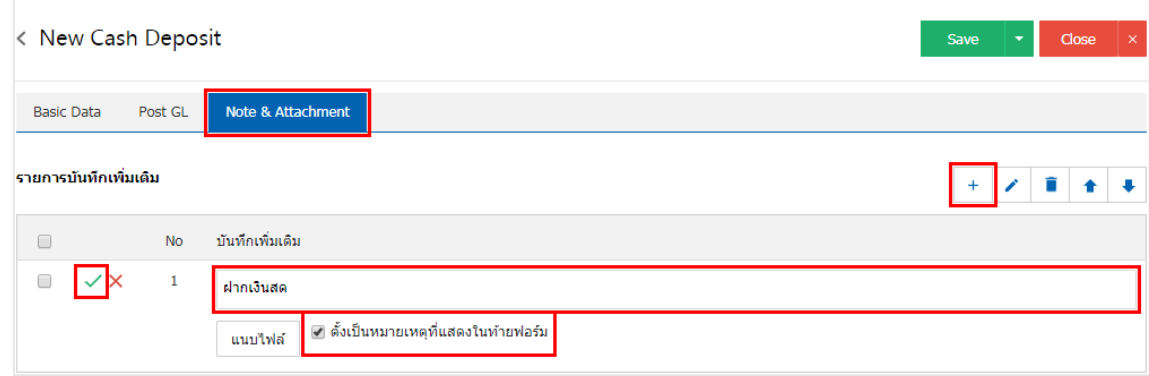

 $\;$ \* หมายเหตุ : สัญลักษณ์ "  $\mathbin{\spadesuit}$  " และ "  $\mathbin{\blacktriangledown}$  คือ การเลื่อนข้อความขึ้น หรือลงตามที่ผู้ใช้ต้องการ

\* หมายเหตุ : ในกรณีที่ผู้ใช้มีเอกสารอื่นๆ เพื่อนำมาอ้างอิงในเอกสารฝากเงินสด ผู้ใช้สามารถ "แนบไฟล์" เอกสารอื่นๆได้

12. หลังจากผู้ใช้ตรวจสอบข้อมูลครบถ้วนแล้วให้กดปุ่ม "Save" ทางด้านขวาบนของหน้าจอโปรแกรม เพื่อเป็น การบันทึกข้อมูลเอกสารฝากเงินสด โดยการบันทึกข้อมูลสามารถแบ่งการบันทึกออกเป็น 3 รูปแบบ ได้แก่

- Save คือการบันทึกเอกสารฝากเงินสดปกติ พร้อมแสดงข้อมูลที่มีการบันทึกเรียบร้อยแล้ว
- Save & New คือการบันทึกพร้อมเปิดหน้าบันทึกข้อมูลเอกสารฝากเงินสดใหม่ เมื่อผู้ใช้บันทึกข้อมูล เอกสารฝากเงินสดเรียบร้อยแล้ว ระบบจะแสดงหน้าจอการบันทึกข้อมูลเอกสารฝากเงินสดใหม่ทันที
- Save & Close คือการบันทึกพร้อมย้อนกลับไปหน้ารายการฝากเงินสด เมื่อผู้ใช้บันทึกข้อมูลเอกสาร ฝากเงินสดเรียบร้อยแล้ว ระบบจะย้อนกลับแสดงหน้าจอรายการฝากเงินสดทั้งหมดทันที

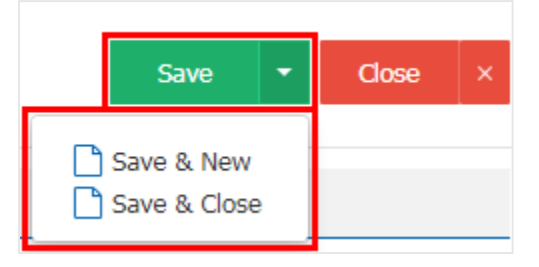